### **III MEDIFOX DAN®**

### **Installationsanleitung zum Update DANSoftware**

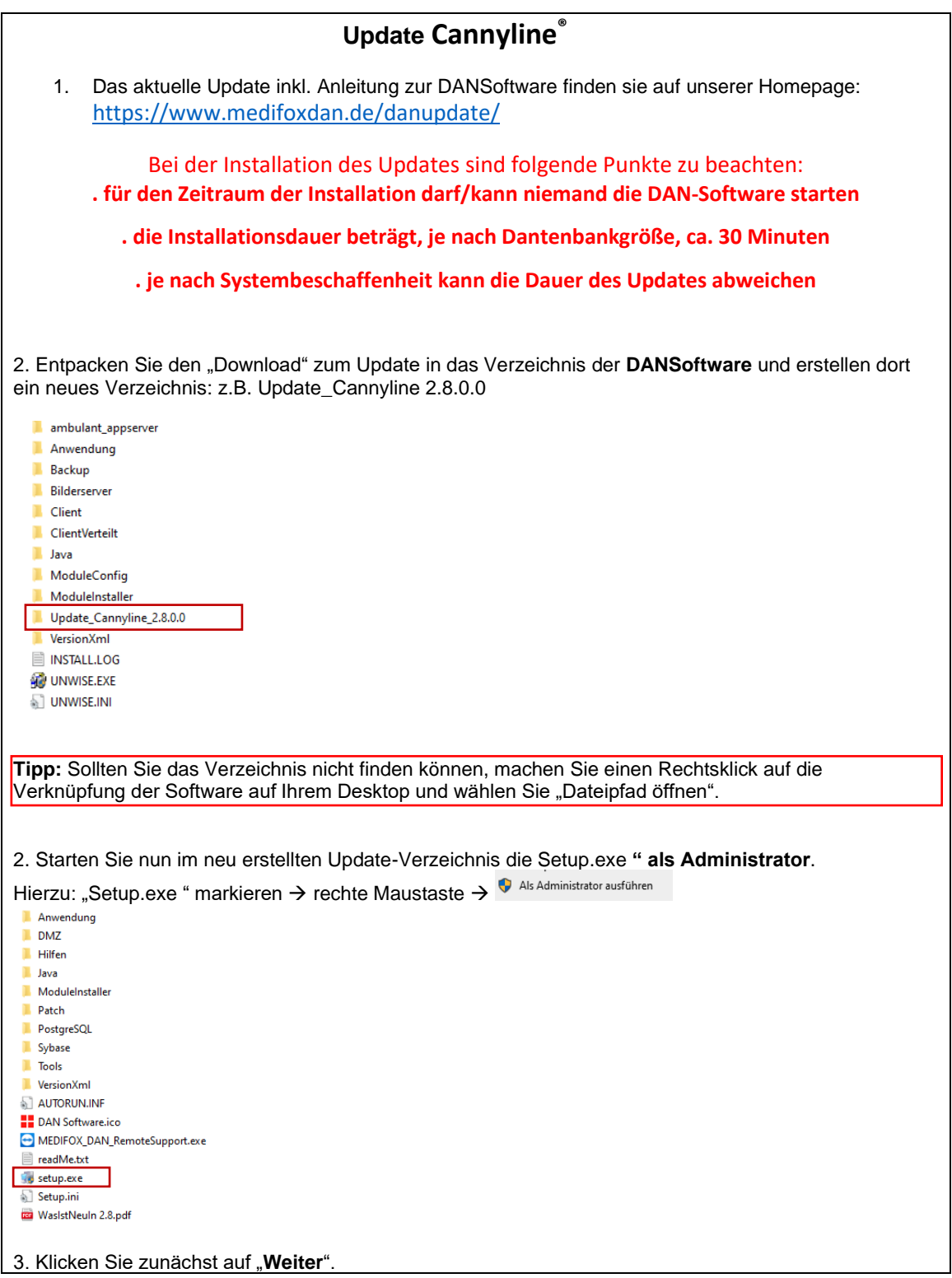

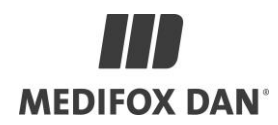

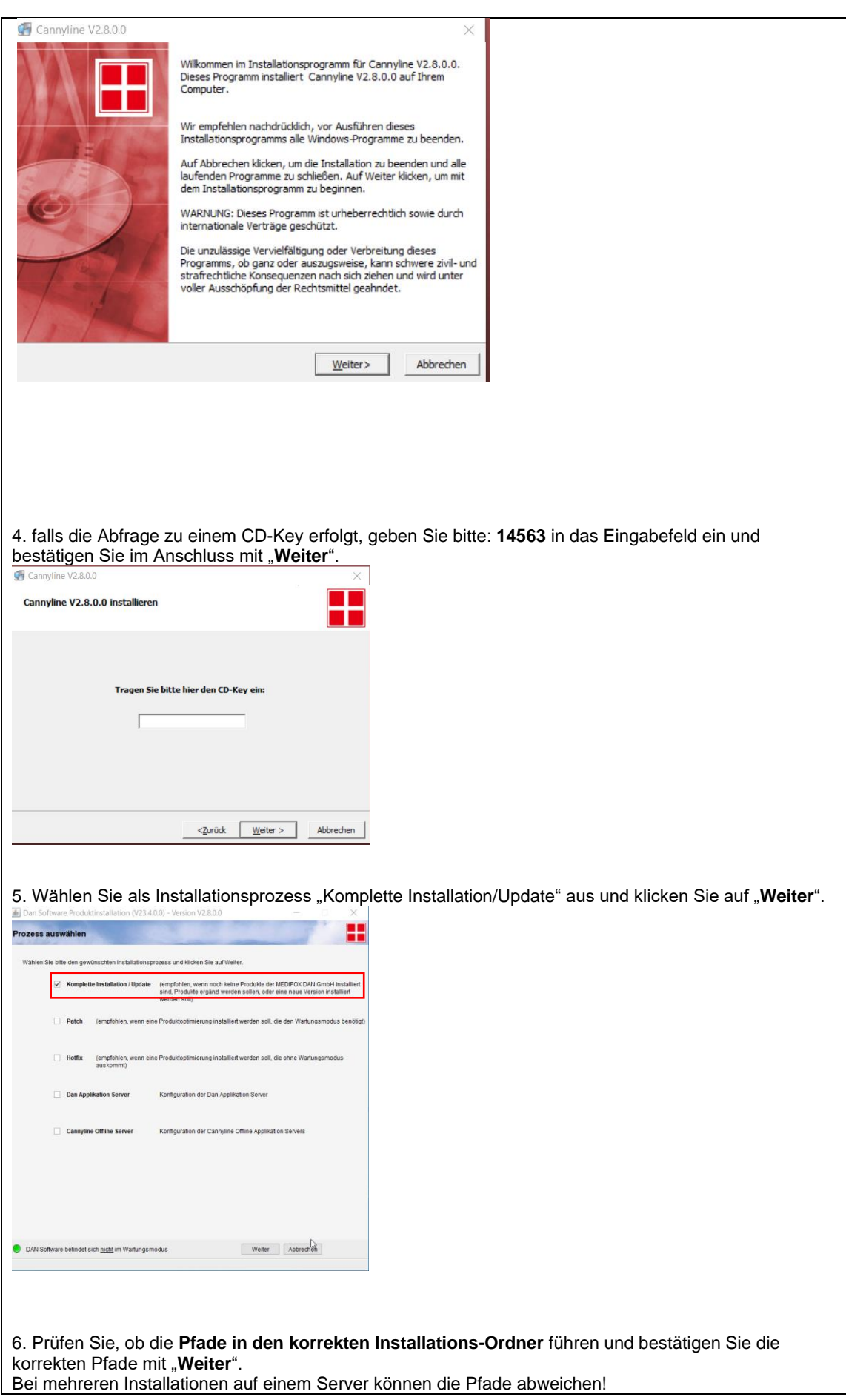

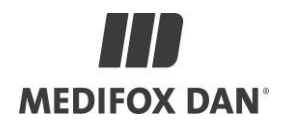

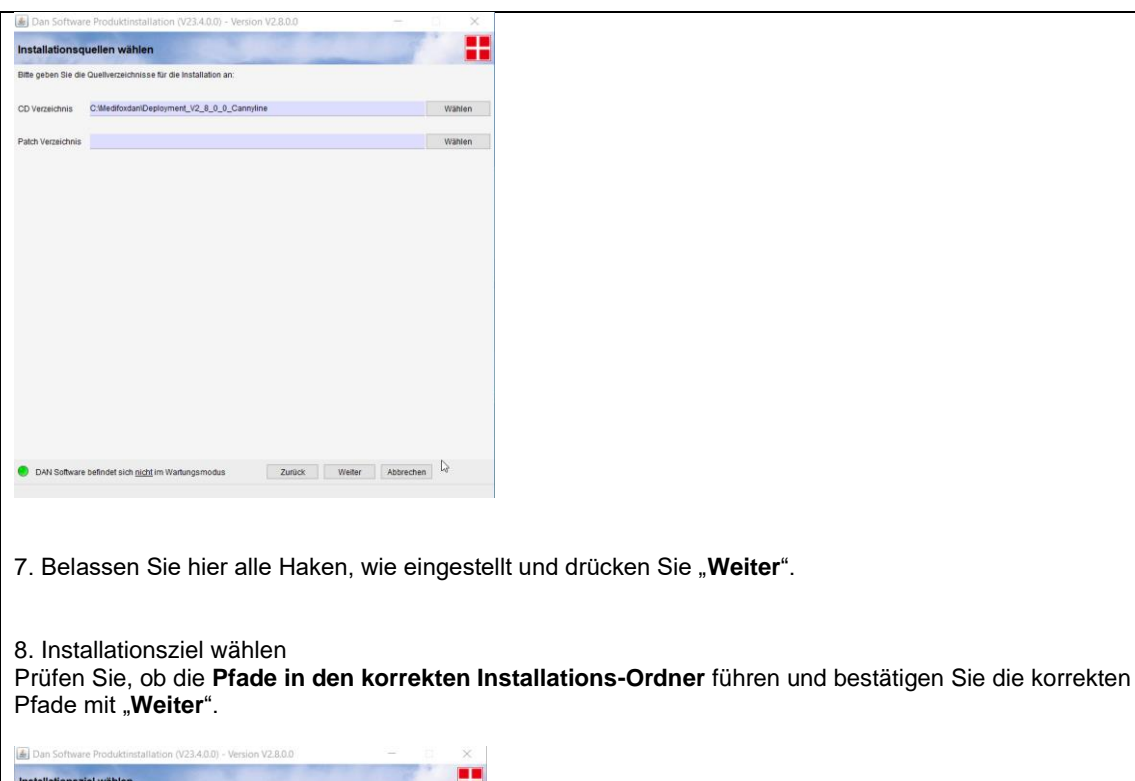

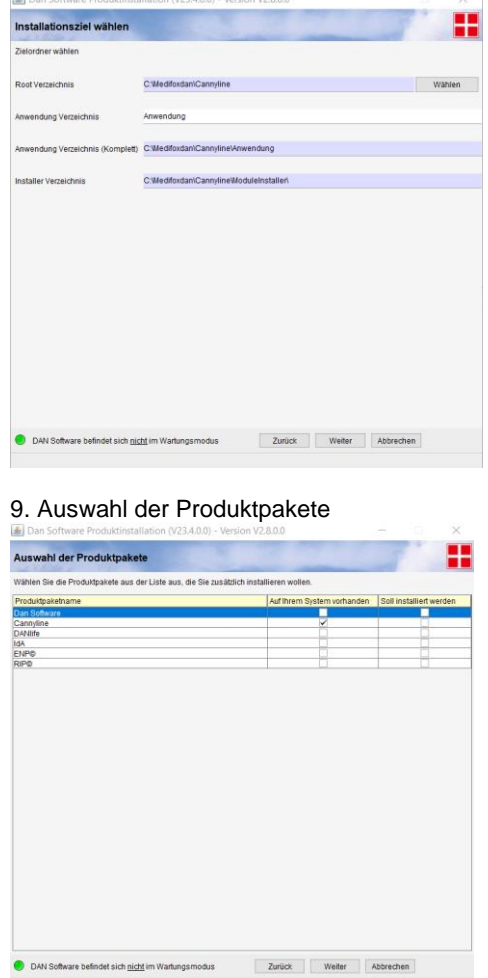

10. Achten Sie darauf, dass alle Haken

gesetzt sind, insofern keine abweichenden Anweisungen vorhanden sind. Bestätigen Sie mit "Weiter".

## **TRI MEDIFOX DAN**<sup>®</sup>

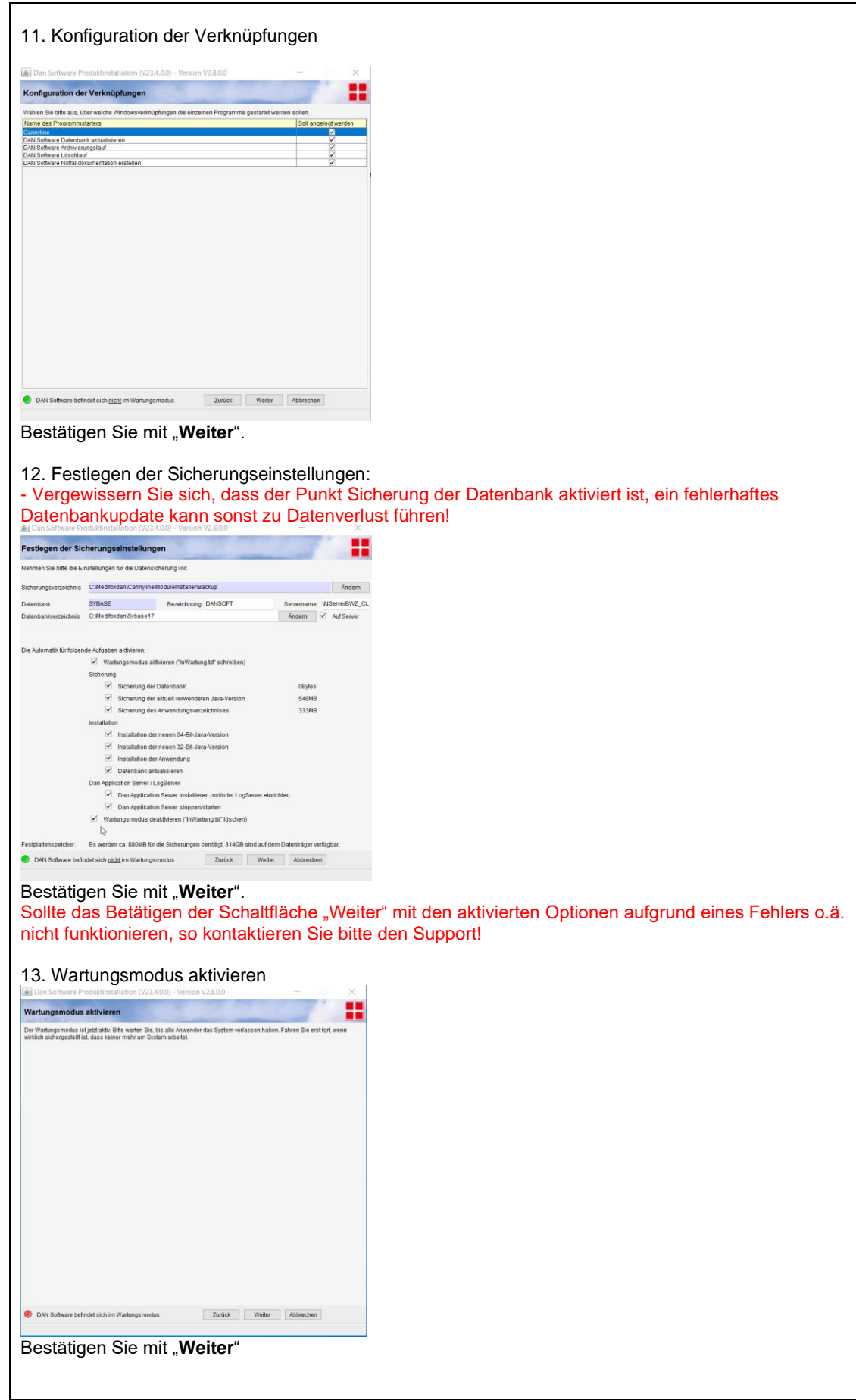

# **MEDIFOX DAN**

#### 14. Kontrolle der Installation

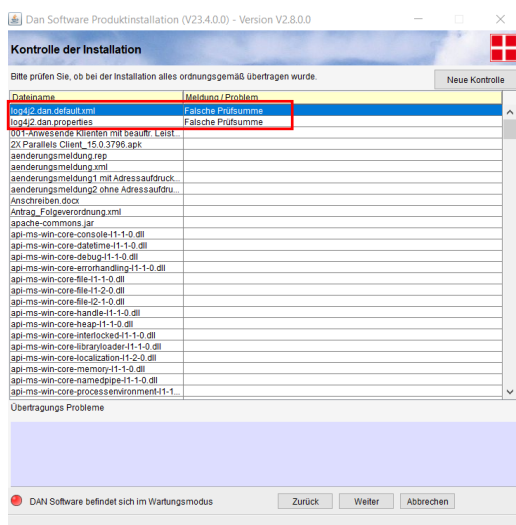

Die Meldung "Falsche Prüfsumme" für Dateien beginnend mit log4j (siehe Bild) ignorieren und mit "Weiter" Bestätigen.

### 15. Datenbank-Änderungen

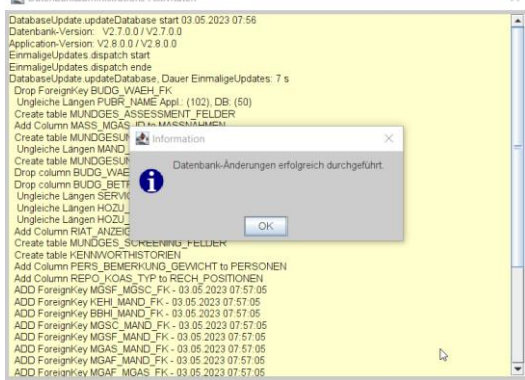

Bitte die Datenbank-Änderungen mit OK bestätigen Sollte es hier eine Fehlermeldung statt der obigen Erfolgsmeldung geben, so wenden Sie sich bitte an den Support! Bitte das Update nicht wiederholen!

## **TITLE MEDIFOX DAN**<sup>®</sup>

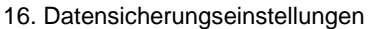

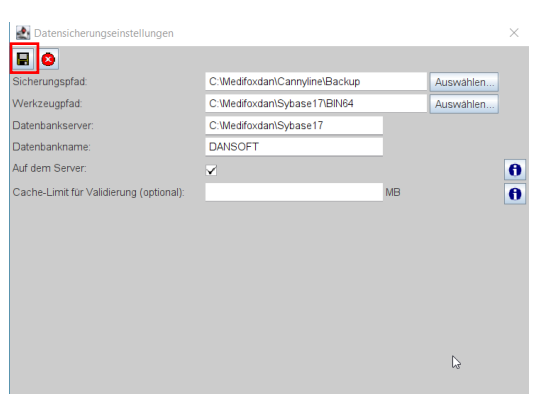

Bitte die Datensicherungseinstellungen mit dem Diskettensymbol oben links bestätigen und mit dem "Roten X" daneben das Fenster schließen

#### 17. Konfiguration den DAN Applications Servers

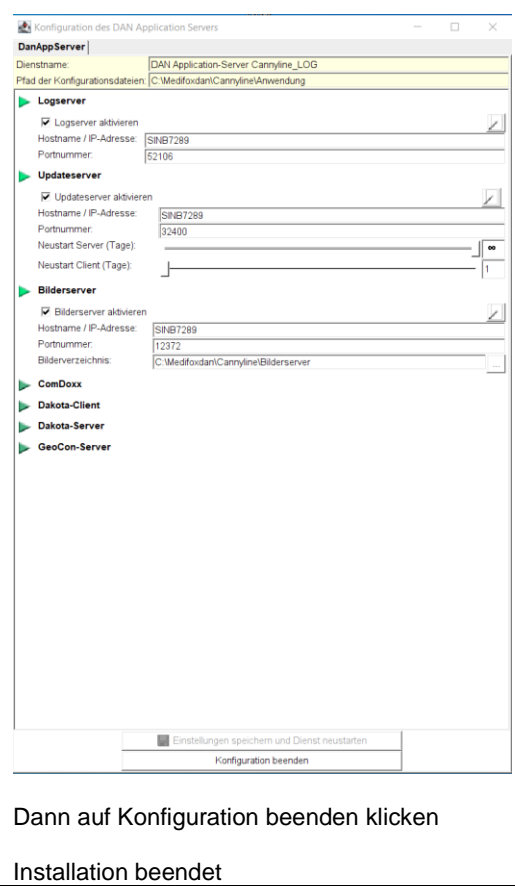

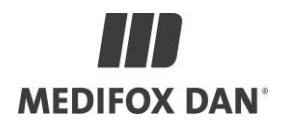

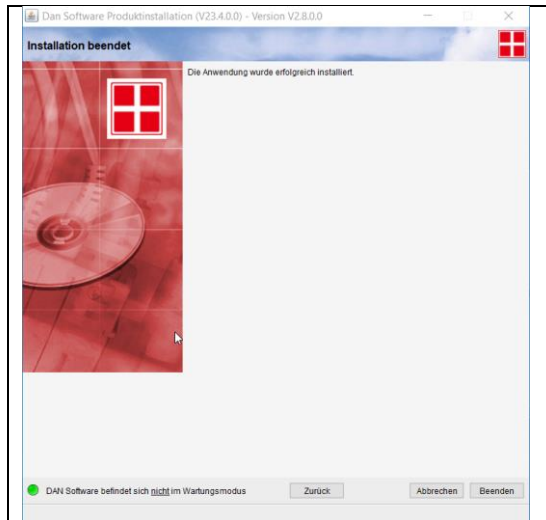

Mit "Beenden" die Installation abschließen

#### **Hinweis**:

Bei einer verteilten Installation dauert es einige Minuten, bis die Client-Rechner die neuen Dateien heruntergeladen haben und das Programm gestartet werden kann.

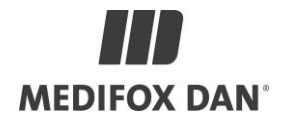

### **Optional bei Verwendung einer DMZ für die Kommunikation mit den Cannyboards**

#### **Update Cannyline auf dem DMZ betriebenen Cannyline-AppServer**

Computerverwaltung öffnen und den Ordner Dienste auf der linken Seite anklicken

**O** Dienste

anschließend den Dienst DAN Applikation-Server suchen und mit der linken Maustaste markieren

**C**. DAN Application-Server

anschließend die rechte Maustaste drücken und im Dropdown auf Beenden klicken

Aus dem Download im Verzeichnis DMZ die Dateien DMZ\_UPDATE.zip und falls vorhanden DMZ\_HOTFIX.ZIP auf den DMZ Server kopieren und entpacken. Den kompletten Inhalt von DMZ\_UPDATE in den Ordner z.B. DANSoftware/Anwendung kopieren (die Vorhandenen Dateien einfach überschreiben), danach das gleiche durchführen für den Inhalt von DMZ\_HOTFIX (falls vorhanden).

Den Dienst DAN Applikation-Server wieder starten.